# 学生アルバイト管理システムの使い方(学生版)

## 1.ログイン方法

<https://ptjsv.u-aizu.ac.jp/>

ID パスワードはAINSと共通

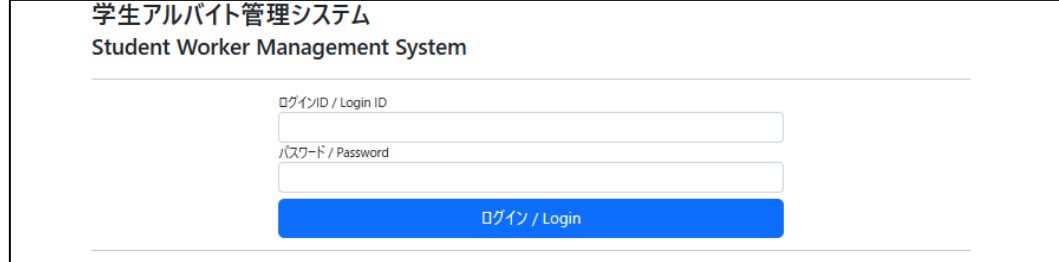

### 2.ユーザ情報編集

勤務時間を入力するためには、ユーザ情報を入力する必要があります。

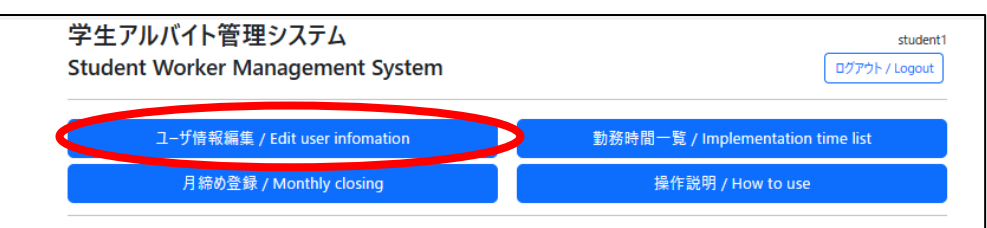

性別、生年月日、電話番号、郵便番号、住所情報を入力し、保存してください。

ここで入力された内容をもとに、市町村や税務署への報告を行うので、正確な情報を入力 してください。

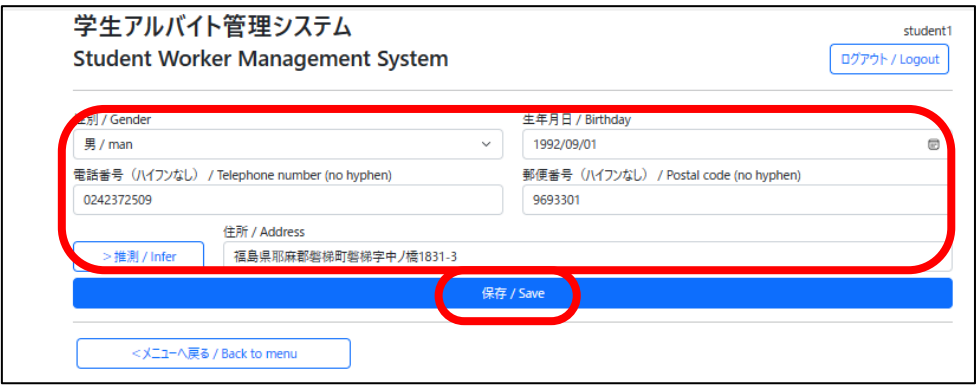

#### 3.勤務時間一覧

勤務時間の入力ができます。

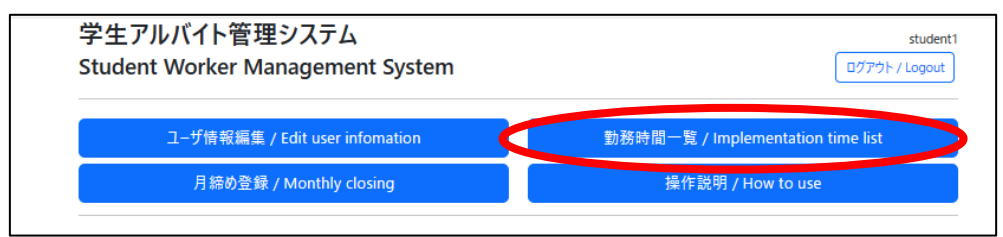

登録したい日付の「+」ボタンを押して、勤務情報を入力してください。 入力済みの勤務情報の編集・削除は、画面右側のボタンから行えます。

※監督者側(研究費アルバイトの場合は担当教員、その他のアルバイトの場合は担当課)で 学生情報を登録していないと、「所管・予算・細予算(プロジェクト)」が表示されません。 表示されない場合は監督者(担当教員または担当課)にご連絡ください。

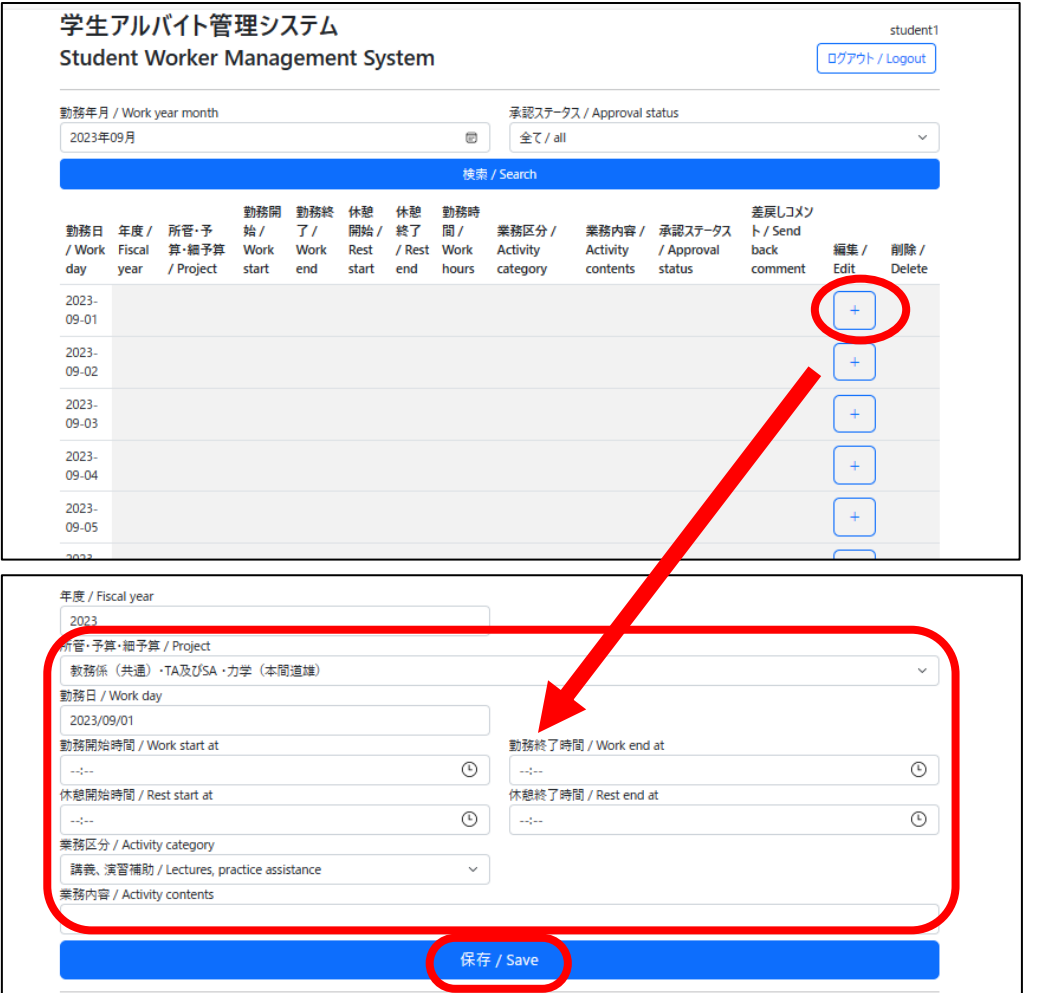

※勤務ルール(日及び週の勤務時間上限、休憩時間等)を守っていない勤務情報は登録でき ません。勤務ルールをよく確認の上、アルバイトをしましょう。

## 4.月締め登録

その月のすべての勤務時間登録が完了し、監督者からの承認が完了したら、翌月5日まで に必ず月締めの処理を行って下さい。期日までに月締めの処理が行われないとアルバイト 料の支払いが行えません。

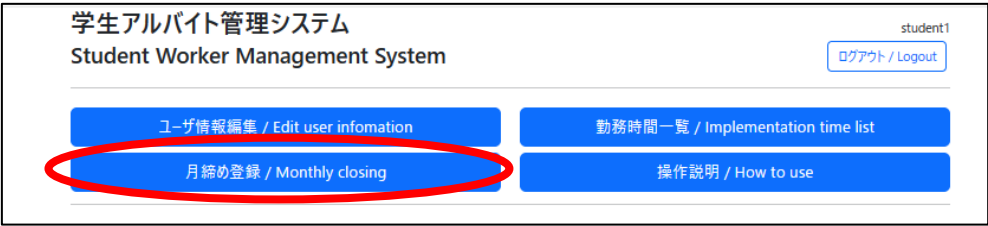

# ※月締めを行うとその後の修正は行えません。申請漏れ等

# が無いか十分に確認をしてから実施してください。

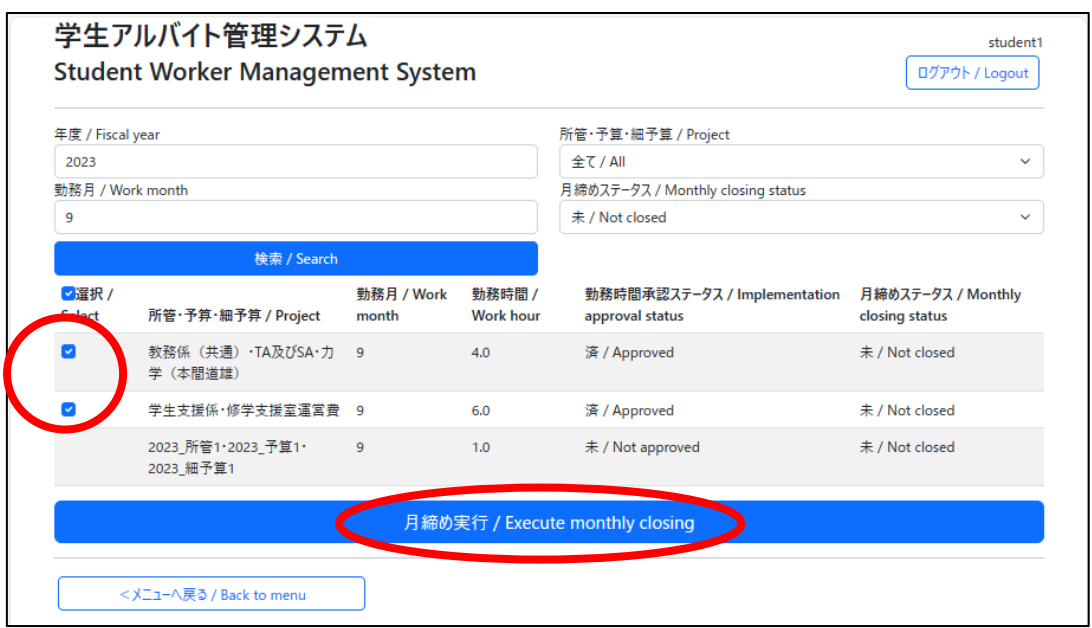

※監督者からの承認が完了しないと、月締め実施のチェックボックスは表示されません。 表示されない場合は、監督者にご連絡ください。

5.提出書類

初めて学生アルバイトを実施した場合には、翌月5日までに下記の書類を提出してくだ さい。

【提出物】

①本人名義の振込口座情報(通帳の写し等)

- ②マイナンバーが確認できる書類の写し
	- (マイナンバーカード、マイナンバー記載の住民票、通知カード等)
- ⓷扶養控除等申告書※
	- ※扶養控除等申告書が提出されない場合には、自動的に乙区分での税額計算を行いま す。給与額が少なくても所得税が控除され、還付を受けるためには税務署での確定申 告が必要です。
	- ※扶養控除等申告書は毎年提出が必要です(年度ではなく年単位です。)。過去に提出し たことがあっても、アルバイトを実施する年に提出を行っていない場合には乙区分 での税額計算が行われます。

【提出先】

- •研究費アルバイト:管理棟1階企画連携課(連携支援係)
- ・SA/TA/RA:学生ホール2階学生課(教務係)
- ・その他:担当課事務担当者